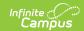

# **Recurring Payments (Portal)**

Last Modified on 08/05/2021 8:14 pm CDT

#### PATH: My Accounts > Recurring Payments

Using recurring payments, you can pay installments for a fee, pay for recurring services from the district, or automatically add money to a Food Service account when it reaches a low balance. Districts have the option to enable or disable Recurring Payments. Check with your district if this option is not available.

## Where do I go to set up Recurring Payments?

The Recurring Payments tool is part of My Accounts. My Accounts appears on the screen when you are looking at the Today, Food Service, or Fees tools.

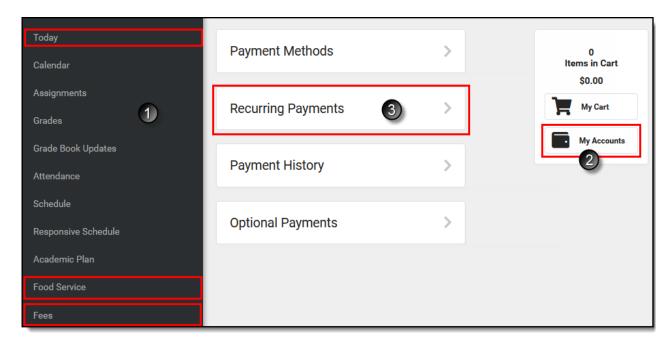

## How do I automatically add money to a Food Service account?

- 1. Select Recurring Payments.
- 2. Select Food Service.
- 3. Select a Frequency Option: Weekly, Semi-Monthly (1st and 15th of Monthl), Monthly or Low Balance.
- 4. Select the Payment Method you want to use and the Email Address for Campus to send the receipt.
- 5. Select Save.

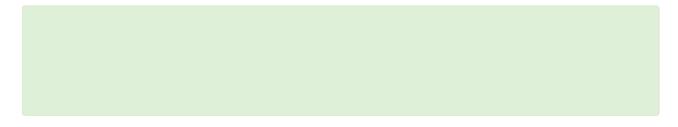

## How do I set up Recurring Payments for Fees?

1. Select Recurring Payments.

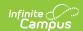

- 2. Select the fee that you want to pay in installments.
- 3. Complete the required fields.
- 4. Select Save.

.

## How do I edit my Recurring Payments?

- 1. Select Recurring Payments.
- 2. Select the fee or food service payment you want to edit.
- 3. Complete the required fields.
- 4. Select Save.

# **Automatically Add Money to a Food Service Account**

Complete the following steps to automatically add money to your Food Service account on a monthly basis or when it reaches a low balance.

Step

**Action** 

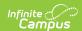

#### Step Action

1 Select **Recurring Payments**.

#### Result

The Recurring Payments screen displays.

If you are using Campus Parent and have access to multiple students, be sure to select the correct student in the student dropdown list displayed in the top right corner.

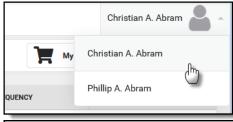

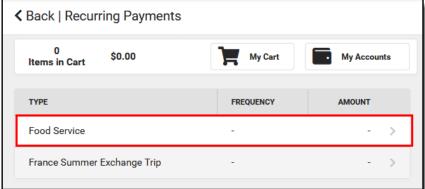

2 Select Food Service.

#### Result

The Food Service Panel displays.

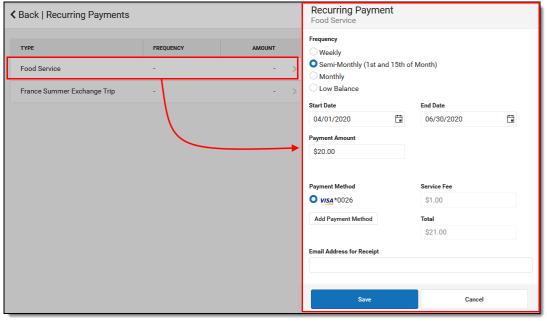

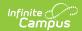

| ep | Action                                                |                                                                                                    |
|----|-------------------------------------------------------|----------------------------------------------------------------------------------------------------|
| 3  | Select one of the following <b>Frequency</b> options. |                                                                                                    |
|    | Option                                                | Description                                                                                                    |
|    | Weekly                                                | This option adds money to the account every 7 days beginning on the Start Date you enter.  When you select this option, you must also complete the following fields:  • Start Date  • End Date  • Payment Amount                                                                                                    |
|    | Semi-<br>Monthly<br>(1st and<br>15th of<br>Month)     | This option adds money to the account on the first and the 15th of the month.  When you select this option, you must also complete the following fields:  • Start Date  • End Date  • Payment Amount                                                                                                    |
|    | Monthly                                               | This option adds money to the account on a monthly basis. Your payment will automatically occur on the same day every month beginning on the <b>Start Date</b> you select. If the recurring payment is on the 31st, Campus adjusts the payment to the last day of the month if the month does not have 31 days.  When you select this option, you must also complete the following fields:  • Start Date  • End Date  • Payment Amount |
|    | Low<br>Balance                                        | This option automatically adds money to the account when the account reaches the Low Balance Amount.  When you select this option, you must also complete the following fields:                                                                                                    |
|    |                                                       | <ul> <li>Start Date</li> <li>End Date</li> <li>Low Balance Amount</li> <li>Payment Amount</li> </ul>                                                                                                    |

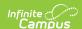

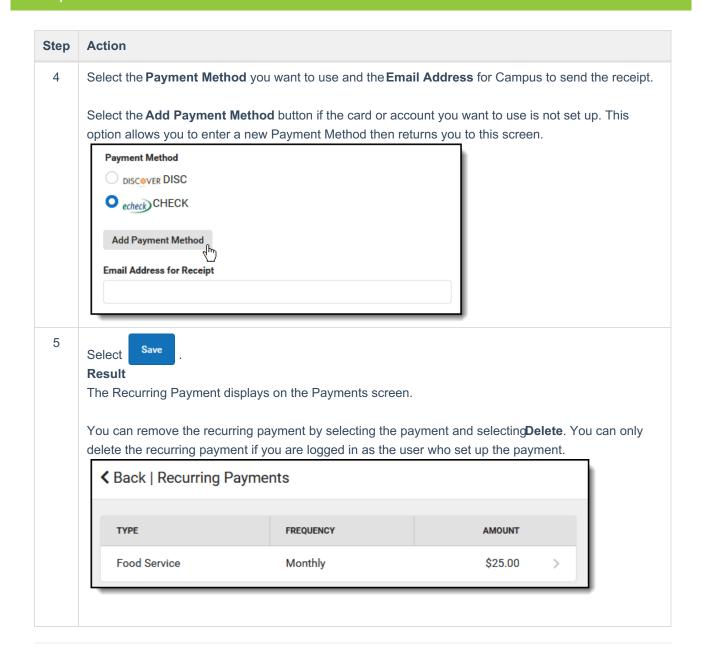

# **Set up Recurring Payments for Fees**

Using recurring payments, you can pay installments for a fee or pay for recurring services from the district.

Before you can set up a Recurring Payment for an Optional Fee, you must first make a payment on the optional fee. After you make your first payment, Campus assigns the optional fee to the student and the fee displays in the student's list of fees. After you make a payment and Campus assigns the fee to the student, you can use the Recurring Payments tool to schedule a recurring payment for that fee.

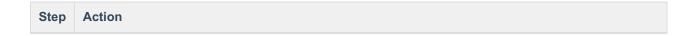

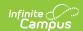

### Step Action

1 Select **Recurring Payments**.

#### Result

The Recurring Payments screen displays.

If you are using Campus Parent and have access to multiple students, be sure to select the correct student in the student dropdown list displays in the top right corner.

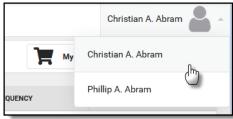

2 Select the fee that you want to pay in installments.

#### Resul

The Recurring Payments panel displays.

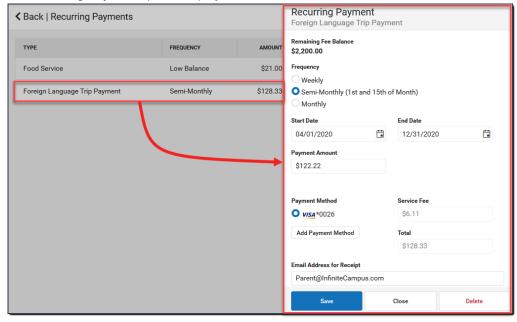

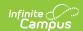

## Action Step 3 Select one of the following Frequency options. **Option Description** Weekly This option adds money to the account every 7 days beginning on the Start Date you When you select this option, you must also complete the following fields: Start Date End Date Payment Amount Semi-This option adds money to the account on the first and the 15th of the month. Monthly When you select this option, you must also complete the following fields: (1st and Start Date 15th of End Date Month) Payment Amount Monthly This option adds money to the account on a monthly basis. Your payment will automatically occur on the same day every month beginning on the Start Date you select. If the recurring payment is on the 31st, Campus adjusts the payment to the last day of the month if the month does not have 31 days. When you select this option, you must also complete the following fields: Start Date End Date Payment Amount 4 Complete the following fields: Start Date • End Date - The Payment Amount field automatically updates based on the date you enter here to ensure the balance is paid in full. · Payment Amount - Campus calculates this amount by dividing the total amount due by the number of payments included in the Start and End dates. Campus does not allow you to overpay a fee. If the End Date or Payment Amount exceeds the Fee, Campus only charges your card or account until the Fee is paid in full. Payment Method - The card or account you want to use each month. Select the Add Payment Method button if the card or account you want to use is not set up. This option allows you to enter a new Payment Method then returns you to this screen. • Email Address for Receipt

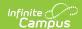

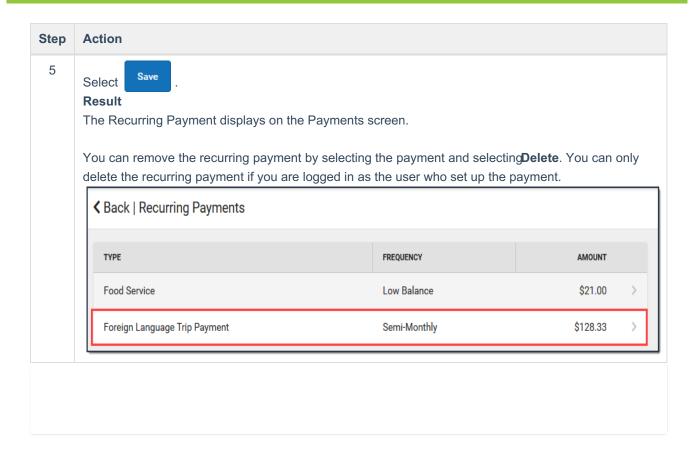